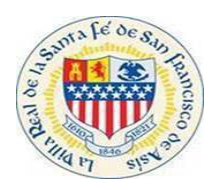

- **I. Access URL via the City website: <https://santafenm.gov/>**
- **II. Select Community Development under the City Team tab.**

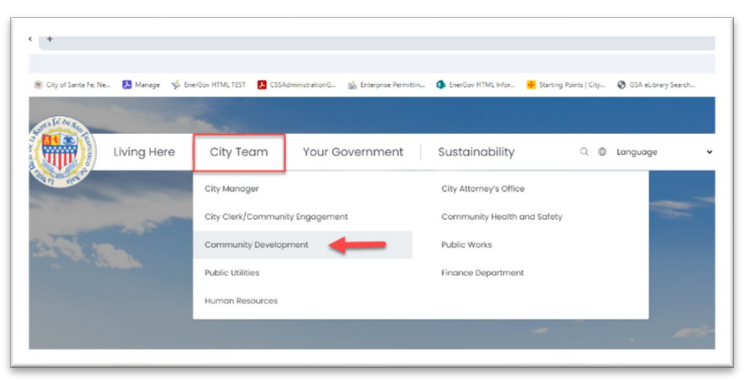

**III. Select the "Planning and Land Use" option.**

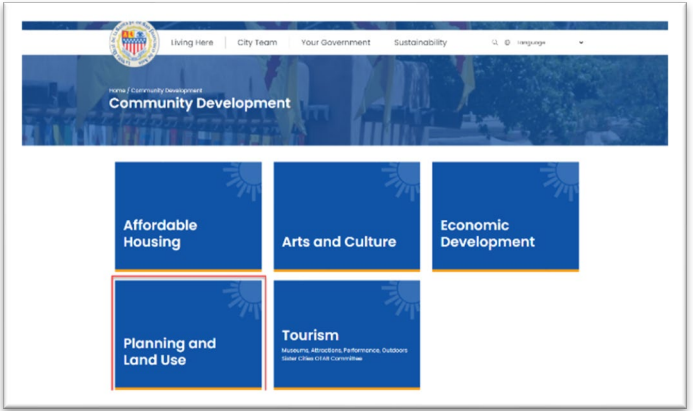

**IV. Select the Building Division (Permitting) Option**

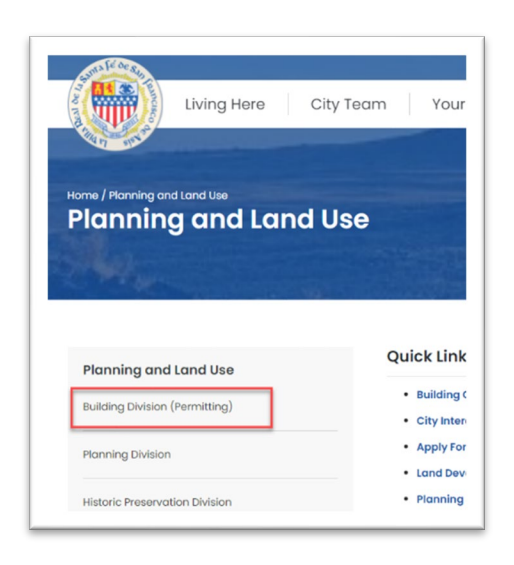

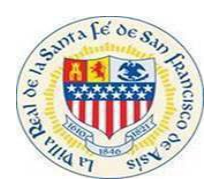

**V. Scroll down to the Permit Status Inquiries section on the Building Division (Permitting) Page and click the "Click Here" hyperlink (red arrow pointing to the link)**

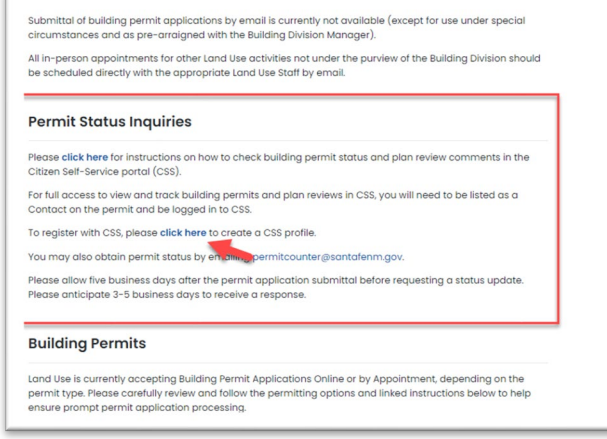

**VI. After selecting the Hyperlink. The user will be directed to the home screen for CSS**

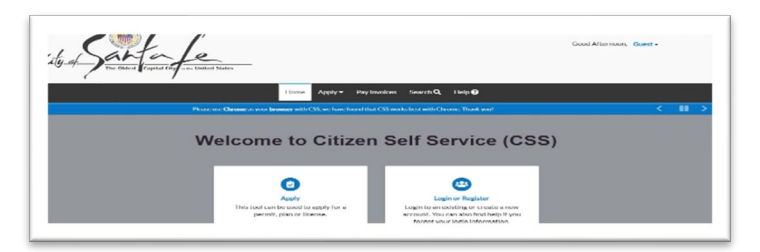

**VII. Select the drop down displayed "Guest".**

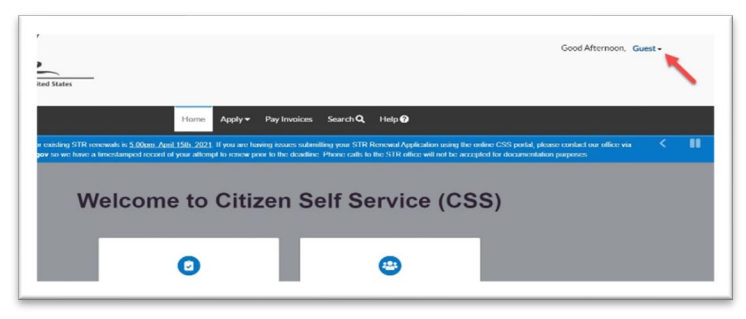

#### **VIII. There are two options Log In or Register, Select the "Log In" option.**

Note: In order to see permit status you will have to be a listed contact on the permit and you must have a login for CSS. If you do not have a log in please register in CSS.

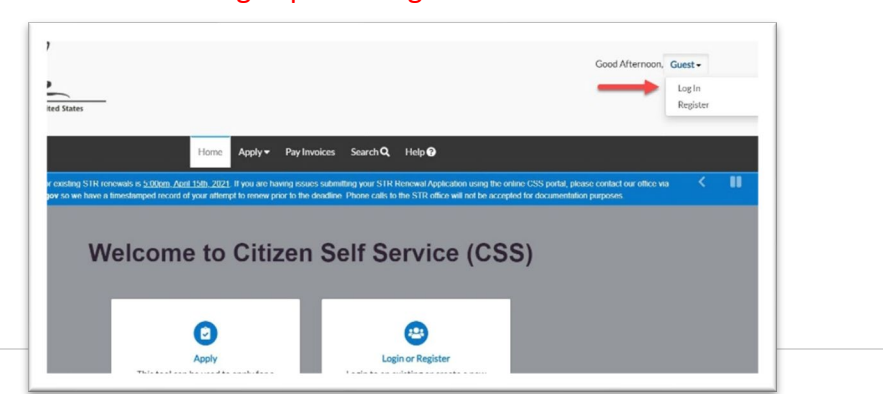

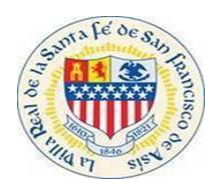

**IX. Input User Credentials: Username and Password then Select the Log in Button.**

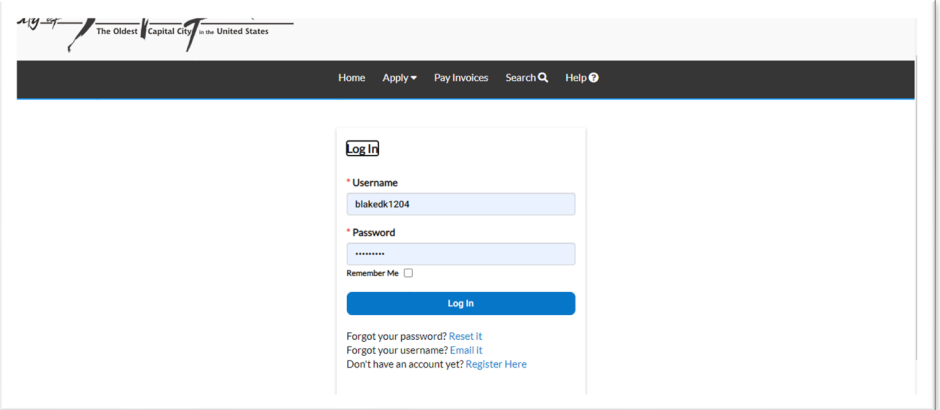

**X. Once User selects the Log in, they will be directed to the Home Screen for CSS. Select the Dashboard tab in the top toolbar.**

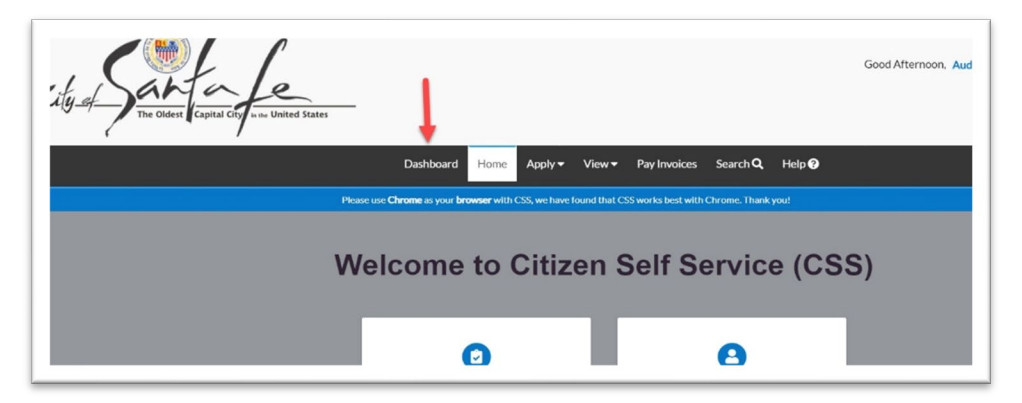

**After selecting the Dashboard tab, user will be able to see My Permits, My Plans, My Inspections, My Invoices, and My License.**

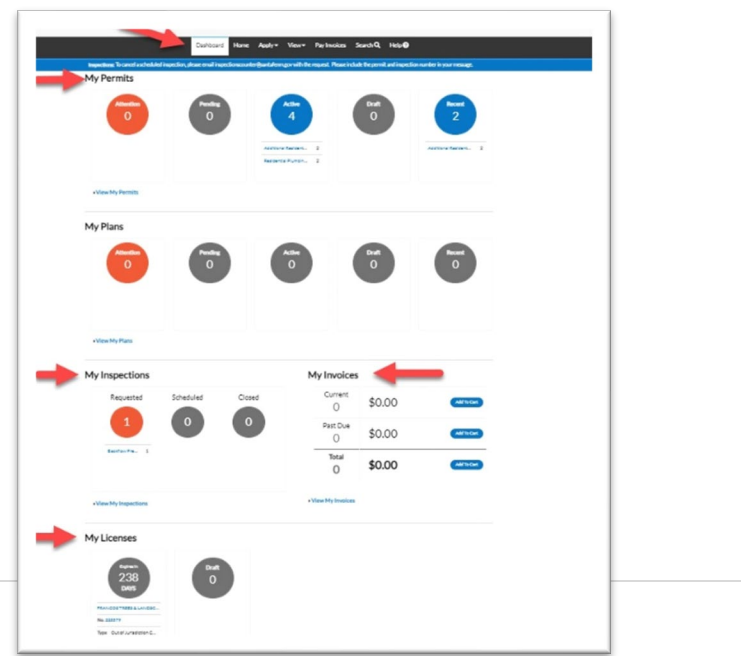

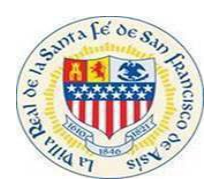

### **XI. User selects the View My Permits button.**

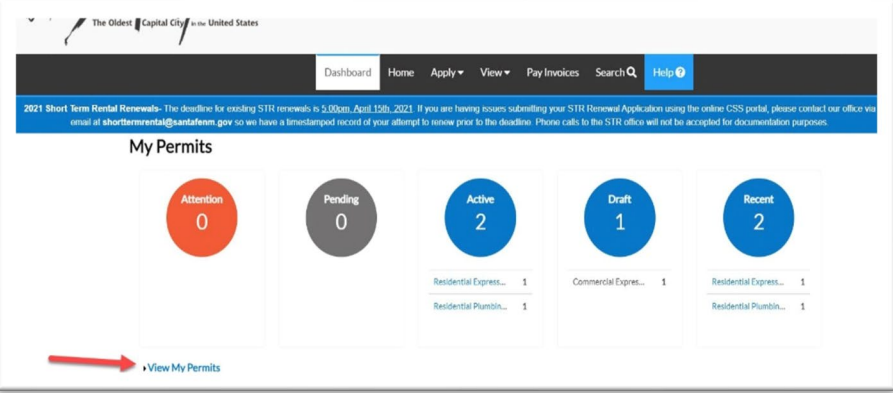

#### **XII. Select the Permit Number.**

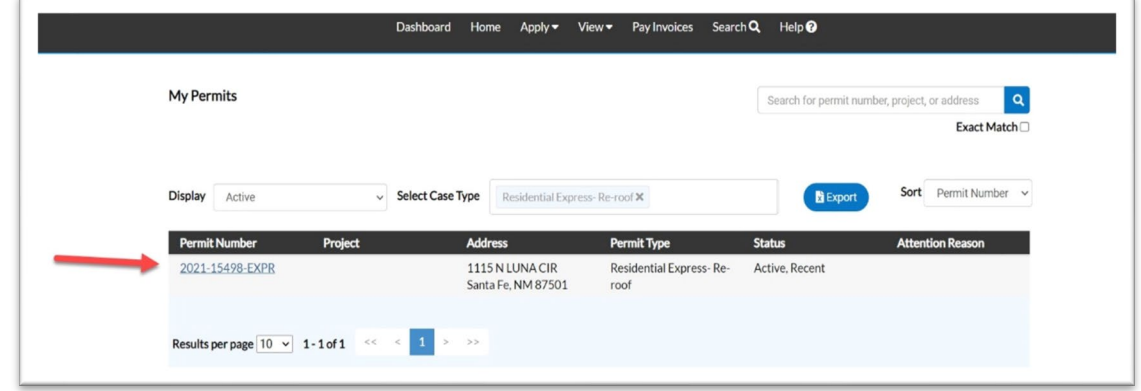

**XIII. After selecting the permit number, user will be directed to the permit details where the workflow displays status.**

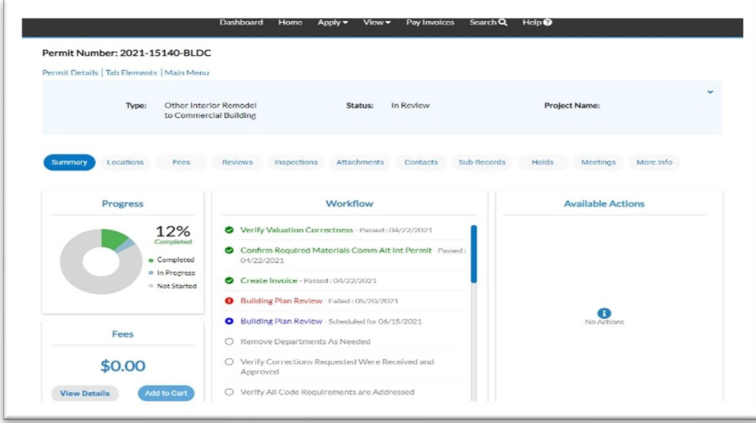

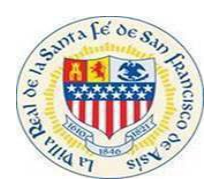

**XIV. If the User would like to check the status of a particular Review on the permit submitted, select the Reviews tab in the middle of the screen. Select a review listed to get more information.**

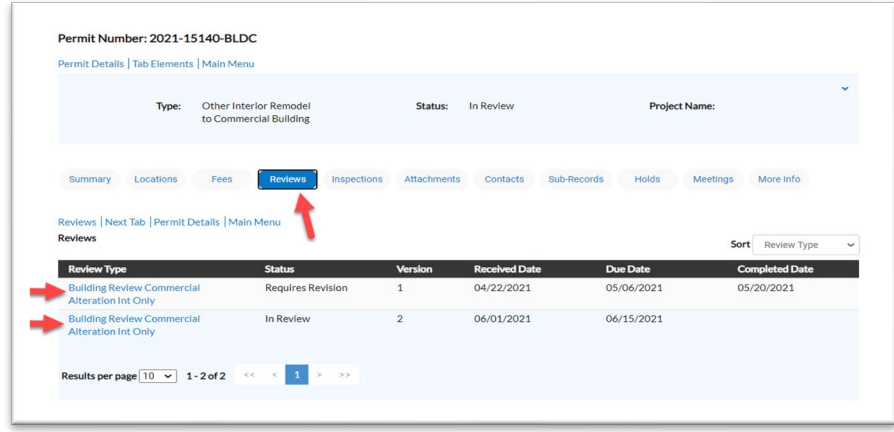

**XV. A list of reviews are displayed, choose the details button to see more information. The comments from the reviewer will be displayed in the comments sections.**

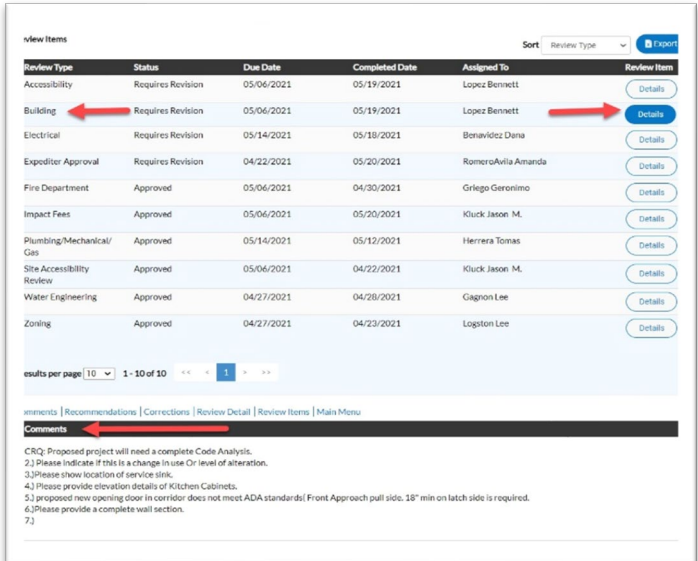